#### **M8128 User's Manual**

This document is the User's Manual for M8128, the interface box for the force/torque sensor (loadcell) manufactured by SRI (Sunrise Instruments Co., Ltd). It's strongly recommended that anyone who uses M8128 should read this document before any operation. SRI reserves all the rights of this document. Please do not hesitate to contact SRI if there is any question.

### **Content**

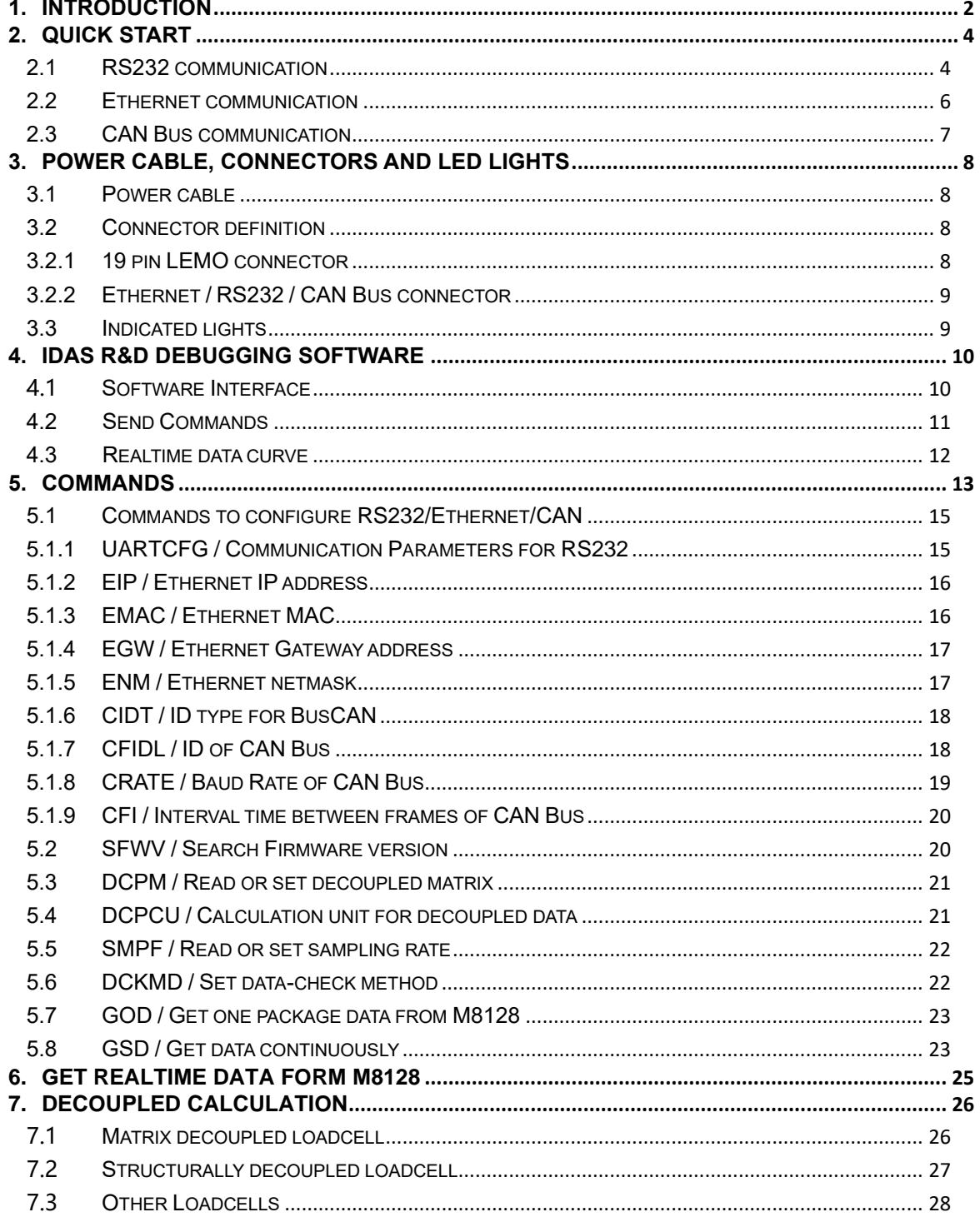

#### <span id="page-1-0"></span> $1.$ **Introduction**

The interface box M8128 provides bridge excitation, signal conditioning, data acquisition and digital communication to the user's controller or PC via RS232, CAN Bus or Ethernet. A 24 bit sigma-delta AD converter (16 bit effective) is used to provide high resolution (1/5000 to 1/10000 of full scale) analog to digital converting. The data rate is up to 2 kHz. A 6 axis loadcell is connected to the interface box via a 19 pin LEMO connector.

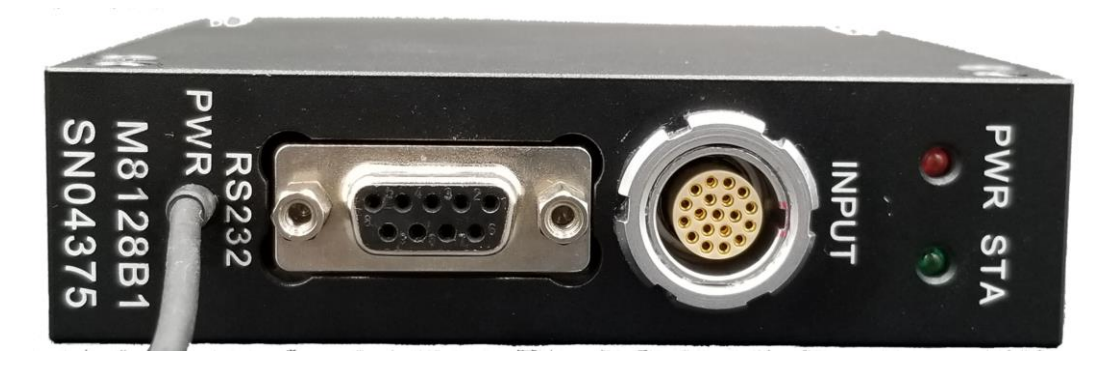

### **Specifications:**

- Analog
- # of Channels: 6
- Programmable gain
- Automatically adjusting sensor's zero offset
- Low noise instrumentation amplifiers
- Digital
- RS232 , CAN Bus and Ethernet
- 24 bit sigma-delta ADC (16 bit effective), Sampling rate: 10~2k Hz
- Resolution: 1/5000 to 1/10000 of full scale
- Programmable system parameters
- Frontal Panel
- Loadcell connector: LEMO FGG.2B.319.CLAD52Z
- Digital: Standard DB-9 connector(includes RS232 , CAN Bus and Ethernet communication)
- Power supply: 12 to 36V, 200mA. Power cable Diameter 3.5mm& Length 2m
- Indicated lights: Power & Status
- Software
- iDAS RD: Debugging software to display real-time sampling curve.
- Open communication protocol
- RS232 and Ethernet TCP sample code

### <span id="page-3-0"></span>**2. Quick Start**

- 1). Connect the loadcell to M8128 via a LEMO connector.
- 2). Connect M8128 to PC via RS232/Ethernet/CAN.
- 3). Provide 24V DC power supply (not included) to the interface box M8128.

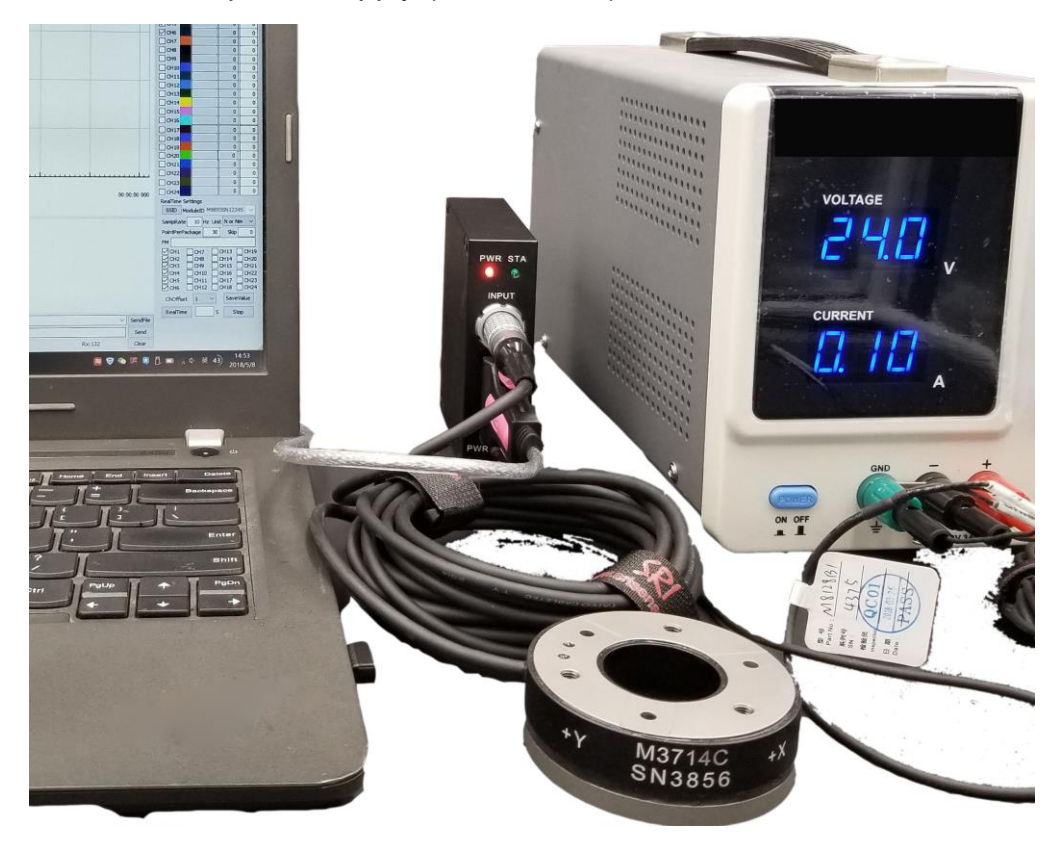

### <span id="page-3-1"></span>**2.1 RS232 communication**

Step1: Run iDAS R&D.exe. Then select PortName and BaudRate, and click Open Port. If the port is working, the indicated light will turn red.

Step2: Turn power on. Initialization information will appear in the information box.

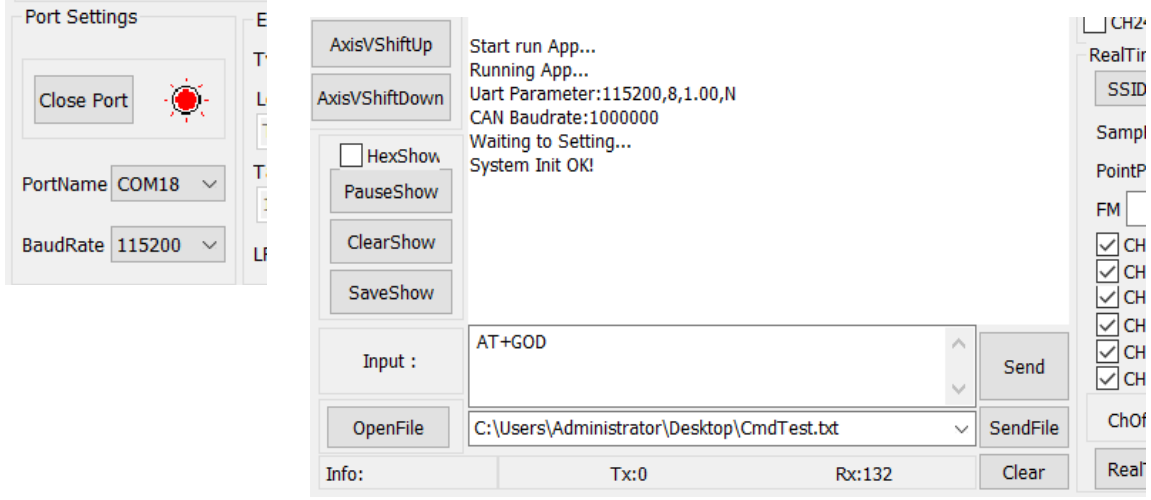

Step 3: Select Eng in the "Unit" box, check CH1~CH6 boxes to represent FX, FY, FZ, MX, MY, MZ, then click "RealTime" button to start obtaining real-time force curves.

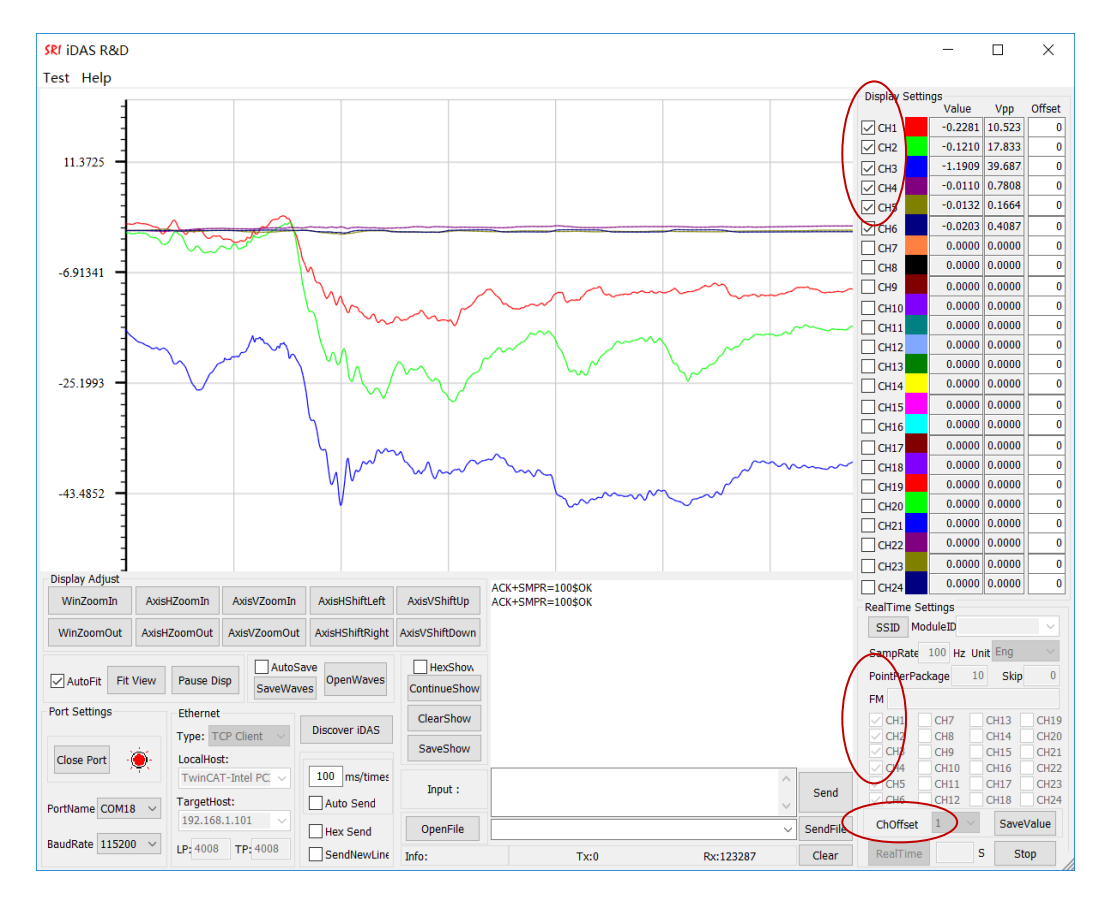

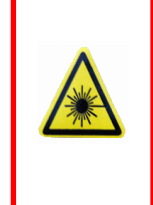

If the information box doesn't show initialization information after 1 minute of power-on, please check if: 1) connection and PortName are correct;2) BaudRate is selected as 115200.

If the real time data of CH1~CH6 are incorrect, please check the decoupled matrix and the calculation unit, and refer to Chapters 4.0, 5.3, 5.4 and 7.0 of this Manual.

### <span id="page-5-0"></span>**2.2 Ethernet communication**

Step 1: Run iDAS R&D.exe. Then set PortName to EthToX; set Ethernet Type to TCP; select LocalHost (your PC's Ethernet card).

Click "Discover iDAS" button, software will search M8128. "1 iDAS found" will be shown on screen if M8128 is reached successfully.

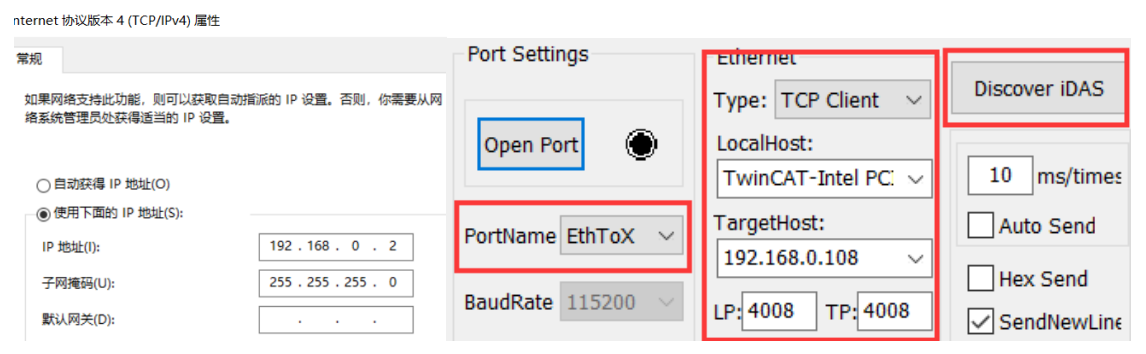

Step 2: Click "Open Port", the indicated light will turn red.

Step 3: Select Eng in the output Unit box; check CH1~CH6 boxes to represent FX, FY, FZ, MX, MY, MZ; then click "RealTime" button to start obtaining realtime force/torque curves.

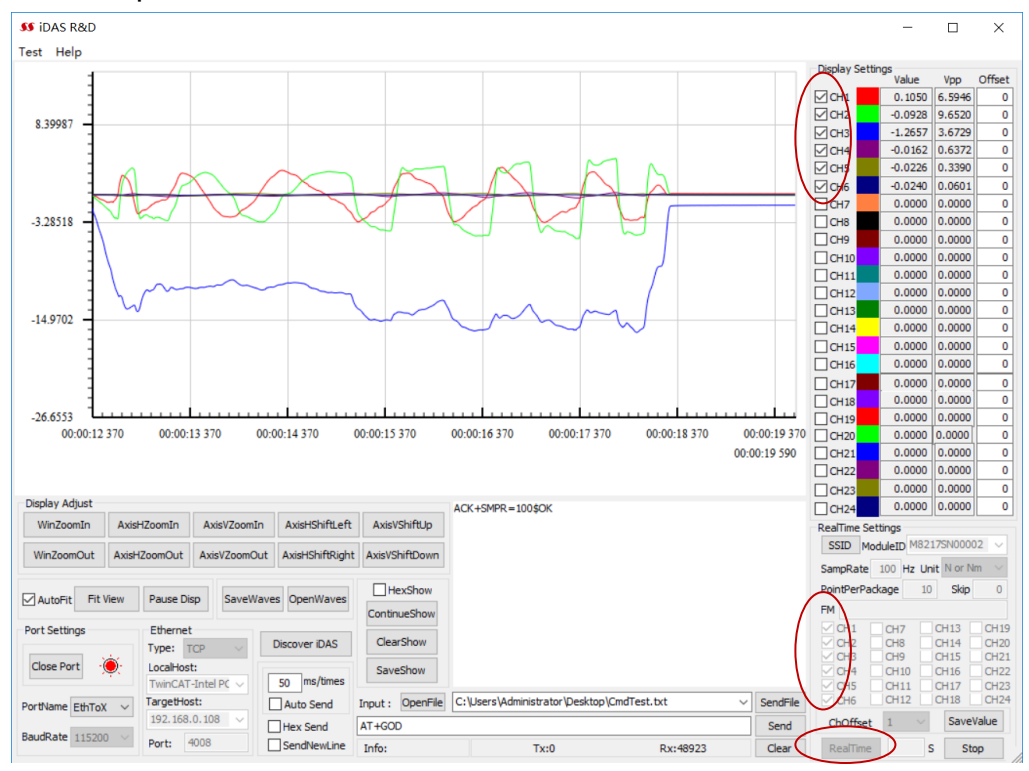

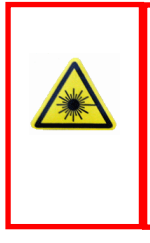

If the pop-up window shows "0 iDAS found", please try 1) click "Discover iDAS" button again; 2) click " LocalHost"; 3) change the network card and try again. If the real time data of CH1~CH6 are incorrect, please check the decoupled matrix and the calculation unit, and refer to Chapters 4.0、5.3、5.4 and 7.0 of this Manual.

### <span id="page-6-0"></span>**2.3 CAN Bus communication**

Use RS232 communication to configure ID type, ID filter list, and baud rate for CAN BUS (refer to chapters 4, 5.1.6, 5.1.7, and 5.1.8.). Note that CAN BUS cable is not included, the cable can be made based on the pin definition for the DB9 connector in Section 3.2.2. The command should be converted into ASCII. When a command is longer than 8 bytes, the command should be divided into multiple frames.

#### **Example:**

#### **RS232 communication**

**Sent:**AT+CIDT=?\r\n

**Reply:**ACK+CIDT=STD\$OK\r\n

**Sent:**AT+CFIDL=?\r\n

**Reply:**ACK+CFIDL=NULL\$OK\r\n

**Sent:**AT+CRATE=?\r\n

**Reply:**ACK+CRATE=BR:1000000\$OK\r\n

#### **CAN communication**

To convert AT+SMPF=?\r\n to ASCII: 41 54 2B 53 4D 50 46 3D 3F 0D 0A. The first frame is: 41 54 2B 53 4D 50 46 3D, and the second frame is: 3F 0D

0A (or: 3F 0D 0A 00 00 00 00 00)

### <span id="page-7-0"></span>**3. Power Cable, Connectors and LED Lights**

### <span id="page-7-1"></span>**3.1 Power cable**

M8128 comes with a 2-meters power cable, allowing for DC input of  $12\sim$ 36V, with DC24V recommended. Note that DC power supply is not included. If connected with a SRI six axis loadcell, the consumed power is about 4.5W. The cable color codes are defined as follows:

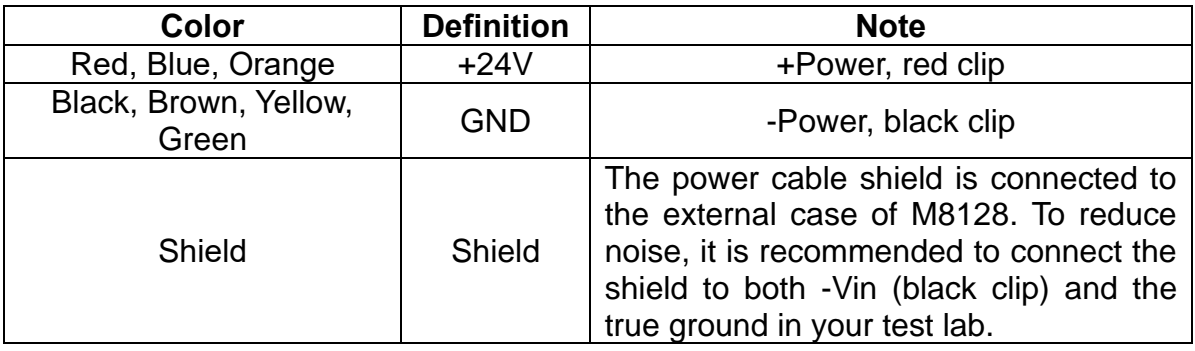

### <span id="page-7-2"></span>**3.2 Connector definition**

### <span id="page-7-3"></span>**3.2.1 19 pin LEMO connector**

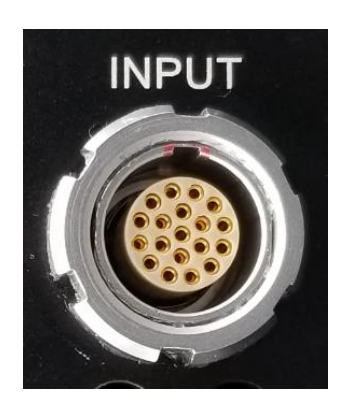

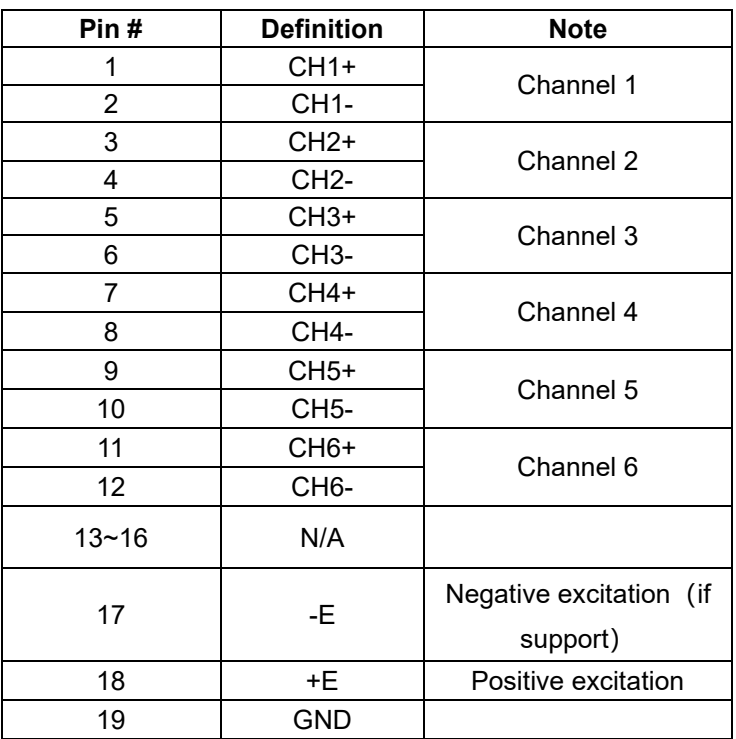

# <span id="page-8-0"></span>**3.2.2 Ethernet / RS232 / CAN Bus connector**

Г

Ethernet/RS232/CAN bus are included the same DB9 connector. The pin assignments are as follows:

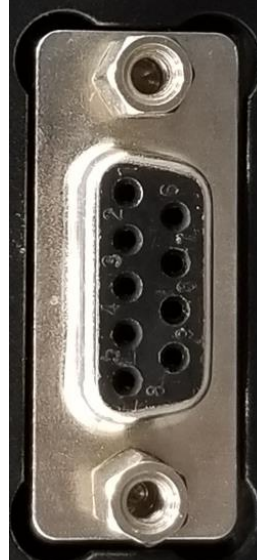

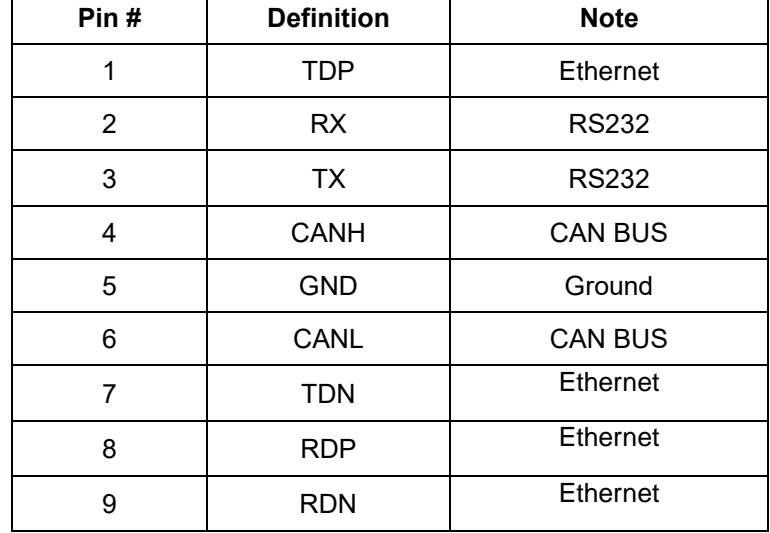

## <span id="page-8-1"></span>**3.3 Indicated lights**

There are two indicated lights: PWR (Power) and STA (Status). The conditions of these lights are defined as follows:

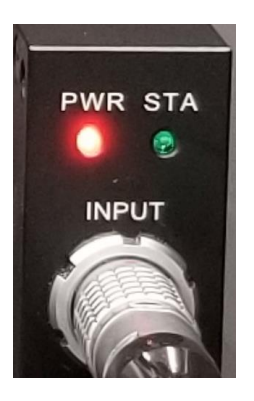

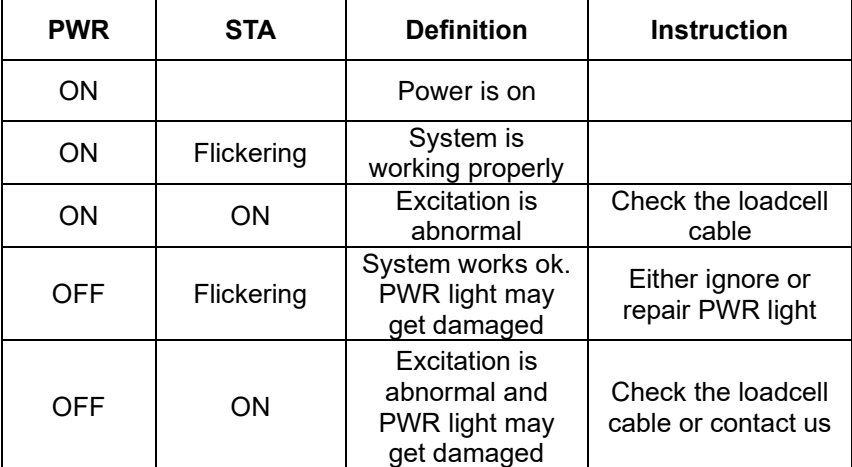

### <span id="page-9-0"></span>**4. iDAS R&D Debugging Software**

iDAS RD is a debugging software that supports the commands of M8128, which can be used to send a series of commands to M8128 to achieve a special application.

- $\triangleright$  PC Requirement: WIN 7 and above
- ➢ Installation Procedure:Uncompressed iDAS RD
- <span id="page-9-1"></span>➢ Support RS232 & Ethernet communication only

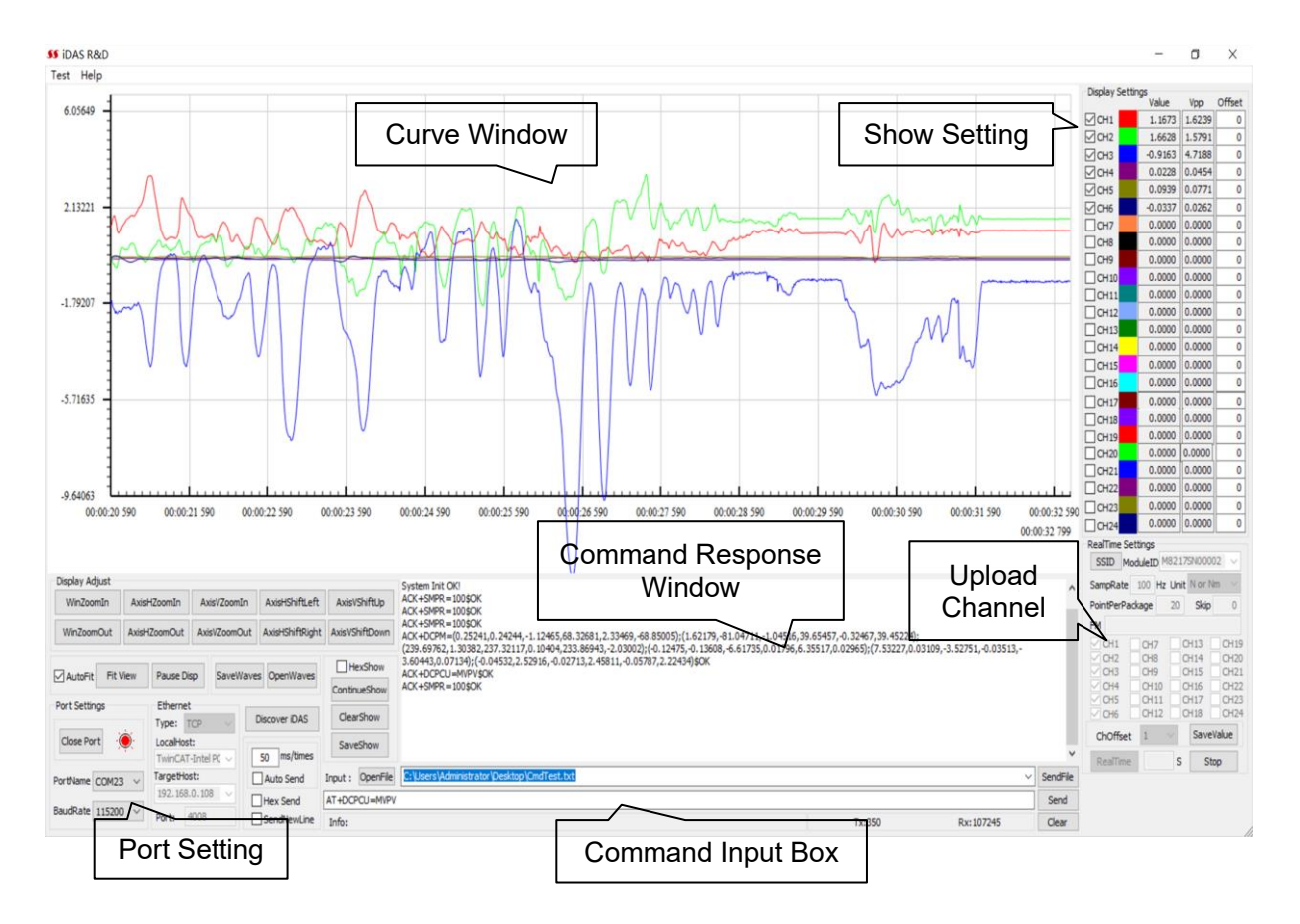

#### **4.1 Software Interface**

### <span id="page-10-0"></span>**4.2 Send Commands**

According to the command format in Section 5.0, type in a command to the Command Box, and click Send. The response information will be shown in the command response window. Error will be prompted or no response will be given if the input command is wrong or is not supported by M8128.

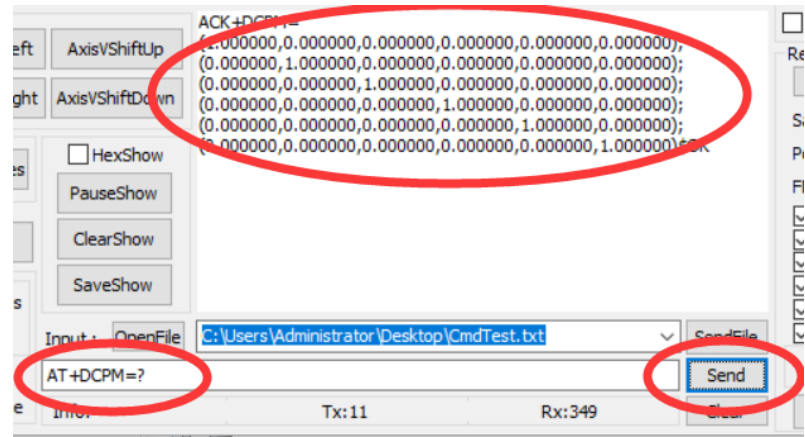

#### **Sunrise Instruments** 8534 N Canton Center Rd, Canton, MI. USA. 48187 Tel:248-974-0597 [Email:sri@srisenso](tel:+86-137-0788-0181/+1-248-962-3088)r.com Web:www.srisensor.com

#### <span id="page-11-0"></span>**4.3 Realtime data curve**

- Step 1: Open Port correctly.
- Step 2: Select CH1 through CH6 at the lower right corner on screen.
- Step 3: Set SampRate to 100Hz, set Unit to N or Nm.
	- Set PointPerPackage to 10, and put in 0 at Skip.
- Step 4: Select CH1 through CH6 at the top right corner on screen.

Step 5: Click "Realtime" to get data from M8128, the real time data will be shown in the window.

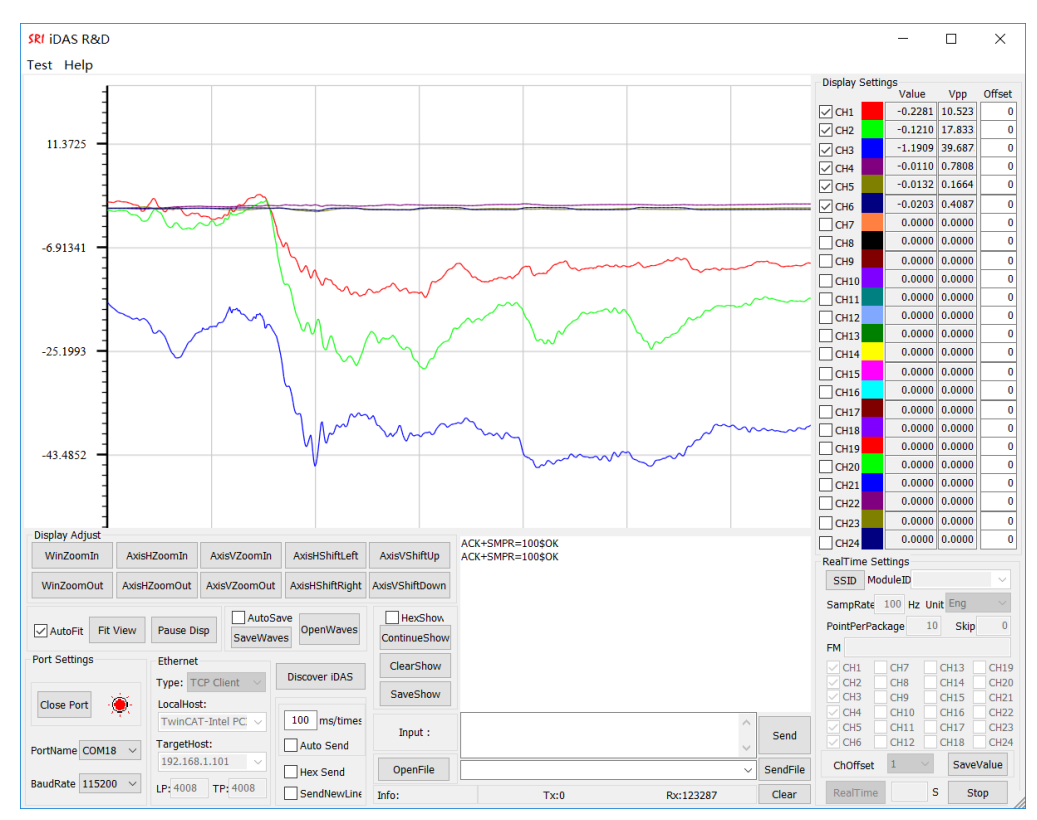

### **Note:**

With RS232 communication, SampRate is up to 300 Hz for 6-channel data upload and 1 kHz for 1-channel data upload at BaudRate 115200bps.

With Ethernet communication, SampRate is up to 2K Hz for 6-channel data upload

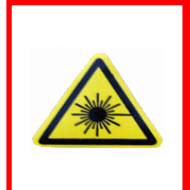

If the real-time data shown by iDAS R&D is incorrect, please click Stop and send Commands DCPM and DCPCU to make sure that current matrix coefficients and calculation unit match the sensor calibration report. Refer to 5.3, 5.4 and 6.0 of this Manual.

.

### <span id="page-12-0"></span>**5. Commands**

### **Definition:**

**Master:** The equipment that send commands to M8128, such as PC or the user's control system. M8128 is called as Slave Equipment.

**ASCII Code:** America Standard Code for Information Interchange, refer to ISO 646.

#### **M8128 commands are comprised of ASCII codes. Command structures are shown as follows**:

Send to Slave Equipment:

AT+CMD=Parameter\r\n

Response from Slave Equipment: (Except for the command GOD and GSD) ACK+CMD=Parameter\$ResponseCode\r\n

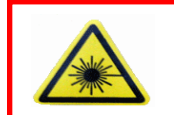

All data that sent to slave equipment must be ASCII code. All data that received from slave equipment are ASCII code.

Before sent or after received, the data must be converted to or from ASCII

### **Descriptions**:

AT: Frame Header when sending data. All data that are sent to Slave Equipment must be started with AT.

ACK: Frame Header when receiving data. All data that are received from Slave Equipment are started with ACK.

**CMD:** Command, such as SMPF.

**Parameter:** Parameters follow a command.

**\r\n:** Return symbol (Enter), which denotes the end of a command.

**ResponseCode:** Response code, such as OK or ERROR.

\$: Interval symbol.

#### **Note:**

- $≤$  Parameter '?' denotes that Master is asking for a response from Slave Equipment.
- $\mathscr{A}$  M8128 will not respond until the command sent by Master is executed.
- $\mathscr{\mathscr{L}}$  When debugging with iDAS R&D software, the software performs ASCII conversion and put \r\n at the end of the command automatically.

#### **Example:**

Send: AT+SMPF=?\r\n ASCII: 41 54 2B 53 4D 50 52 3D 3F 0D 0A Response**:**ACK+SMPF=100\$OK\r\n ASCII: 41 43 4B 2B 53 4D 50 46 3D 31 30 30 24 4F 4B 0D 0A Send: AT+GOD\r\n ASCII: 41 54 2B 47 4F 44 0D 0A Response:AA 55 00 1B 04 BB A1 8C B8 41 E0 19 30 42 DD 82 B0 40 A2 62 B8 C0 DB 68 75 40 9B EB 16 40 30

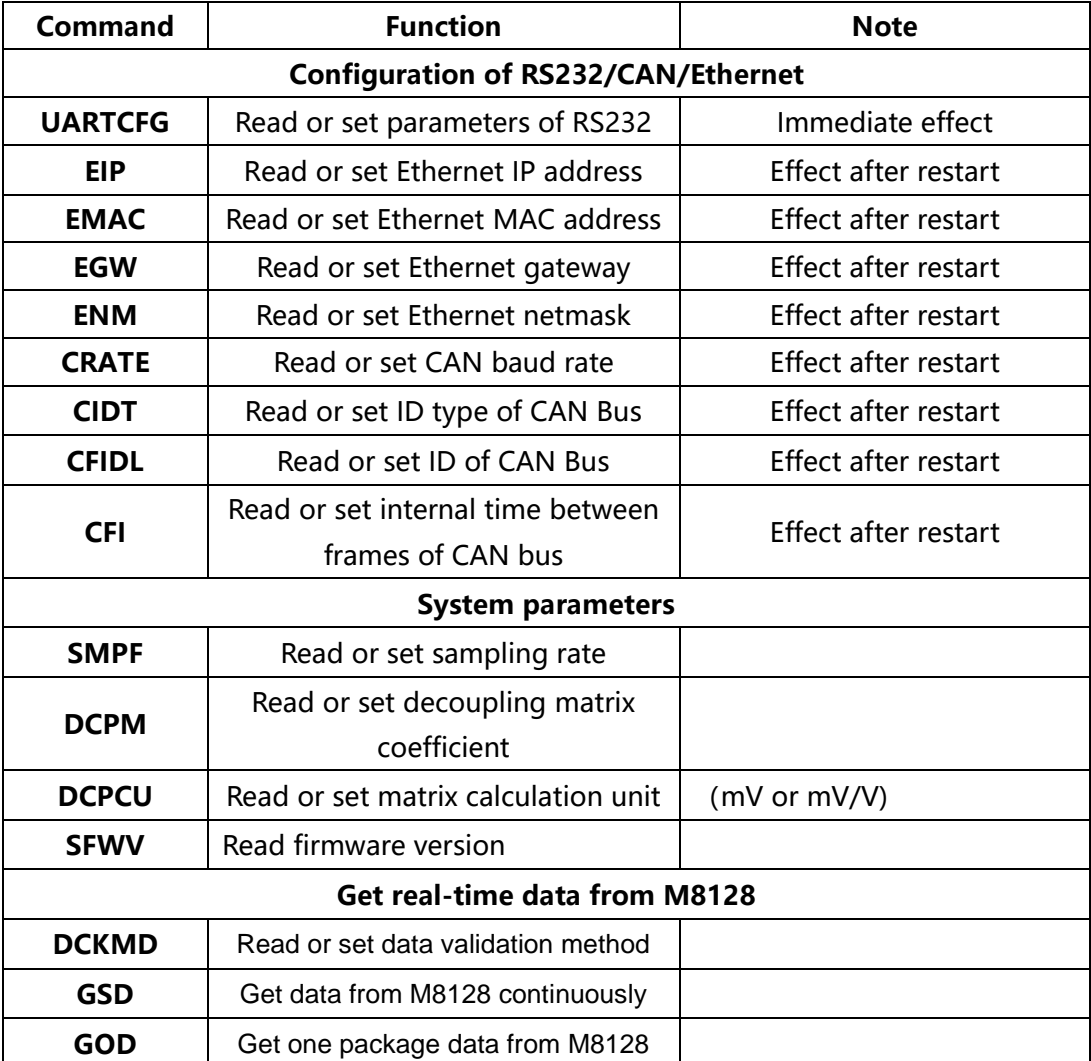

### <span id="page-14-0"></span>**5.1 Commands to configure RS232/Ethernet/CAN**

#### <span id="page-14-1"></span>**5.1.1 UARTCFG / Communication Parameters for RS232**

**Description:** To read or set parameters for RS232 **Command Syntax:AT+UARTCFG=Rate,DataBit,StopBit,ParityBit**

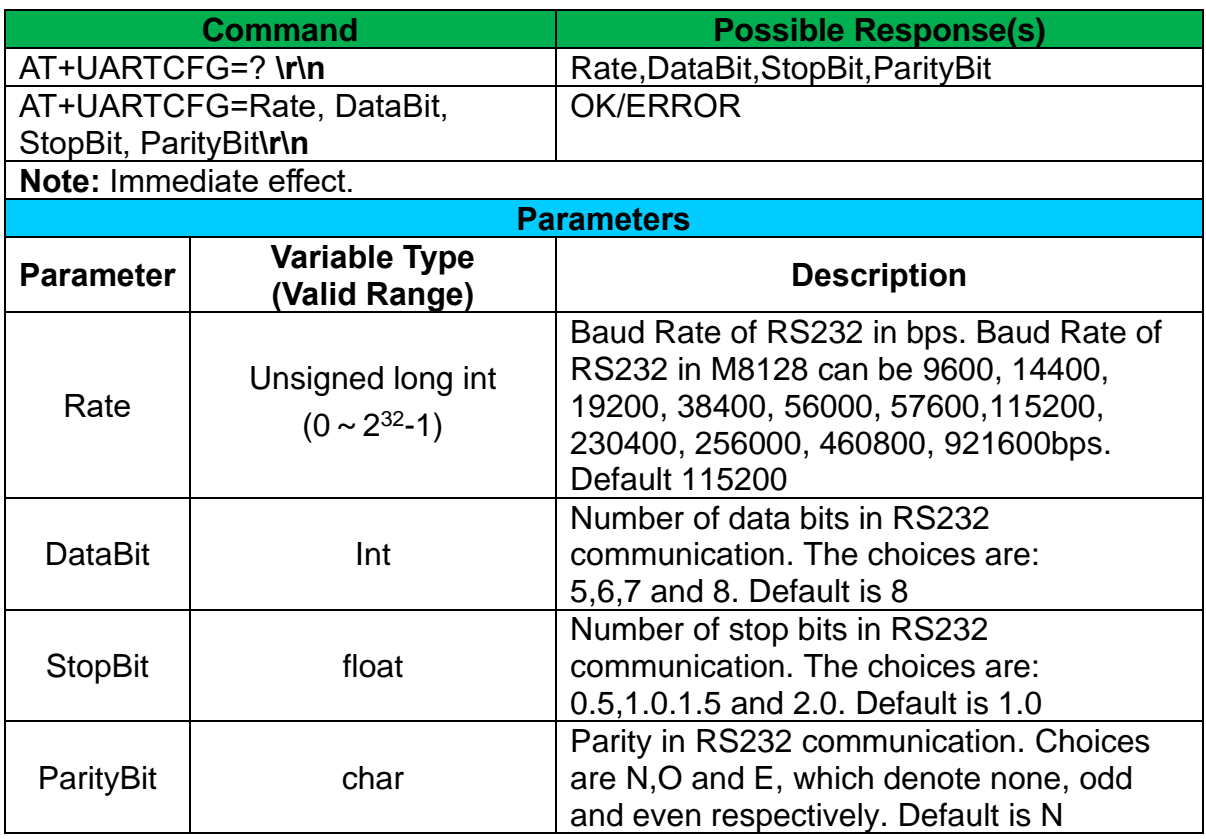

**Example:**

**Send:**AT+UARTCFG=?\r\n

**Response:**ACK+UARTCFG=115200,8,1.00,N\$OK\r\n

**Send:**AT+UARTCFG=19200,8,1.00,N\r\n

**Response:** Messy codes

*The baud rate of the master equipment should be changed to the current set value of 19200 in order to communicate correctly.*

### <span id="page-15-0"></span>**5.1.2 EIP / Ethernet IP address**

#### **Description:** To set Ethernet IP address

**Command Syntax:**AT+**EIP**=addr0.addr1.addr2.addr3

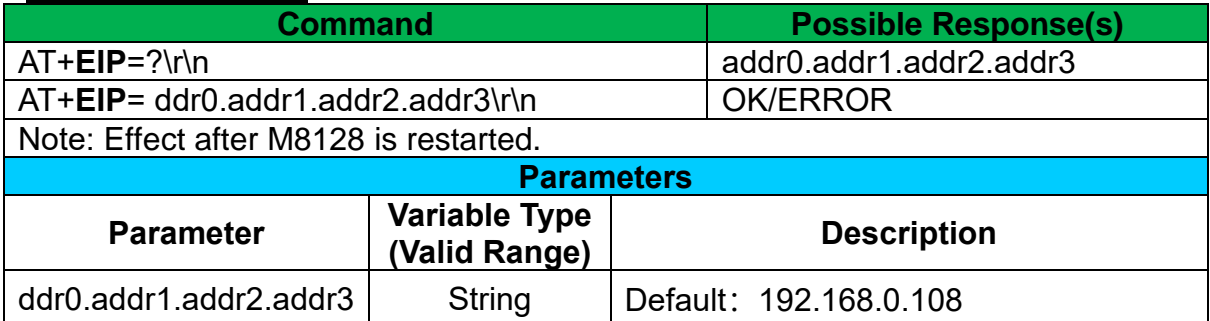

#### **Example:**

**Send:**AT+EIP=?\r\n

**Response:**ACK+EIP=192.168.0.108\$OK\r\n

**Send:**AT+ EIP=192.168.0.108\r\n

**Response:**ACK+EIP=192.168.0.108\$OK\r\n

### <span id="page-15-1"></span>**5.1.3 EMAC / Ethernet MAC**

**Description:** To set Ethernet MAC.

**Command Syntax:**AT+EMAC=addr0-addr1-addr2-addr3-addr4-addr5

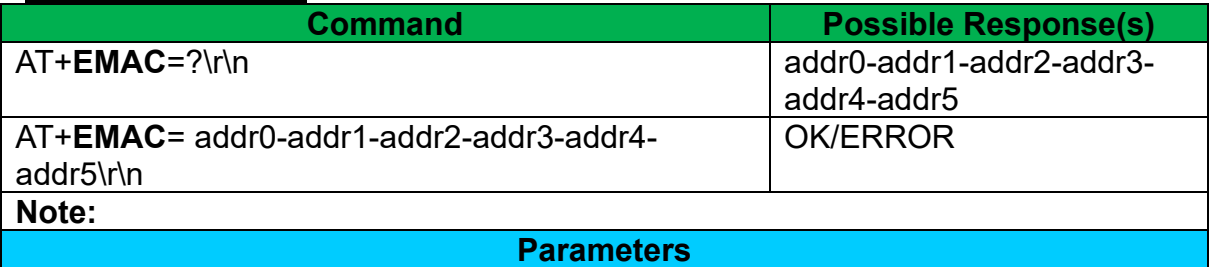

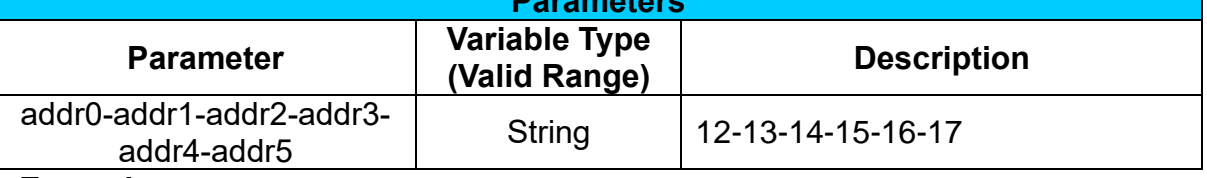

**Example:**

**Send:**AT+EMAC=?\r\n

**Response:**ACK+EMAC=12-13-14-15-16-17\$OK\r\n

**Send:**AT+EMAC=12-13-14-15-16-17\r\n

**Response:**ACK+EMAC=12-13-14-15-16-17\$OK\r\n

### <span id="page-16-0"></span>**5.1.4 EGW / Ethernet Gateway address**

**Description:** To set Ethernet gateway address. **Command Syntax:**AT+FGW= addr0 addr1 addr2 addr3

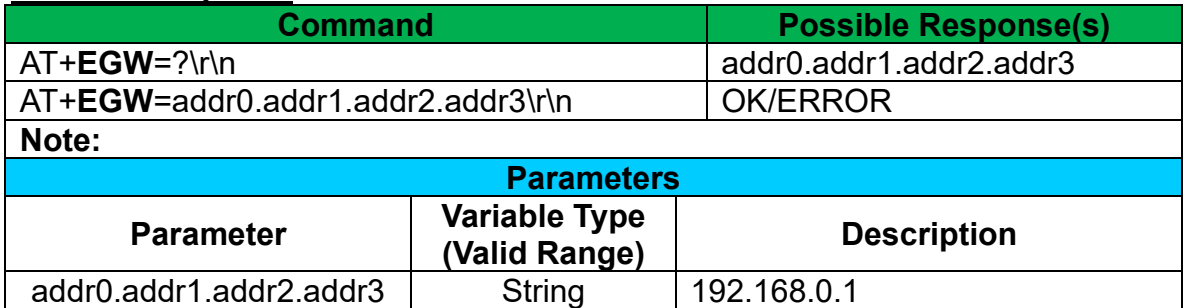

**Example:**

**Send:**AT+EGW=?\r\n

**Response:**ACK+EGW=192.168.0.1\$OK\r\n

**Send:**AT+EGW=192.168.0.1\r\n

**Response:**ACK+EGW=192.168.0.1\$OK\r\n

#### <span id="page-16-1"></span>**5.1.5 ENM / Ethernet netmask**

**Description:** To set Ethernet netmask.

**Command Syntax:** AT+ENM= addr0.addr1.addr2.addr3

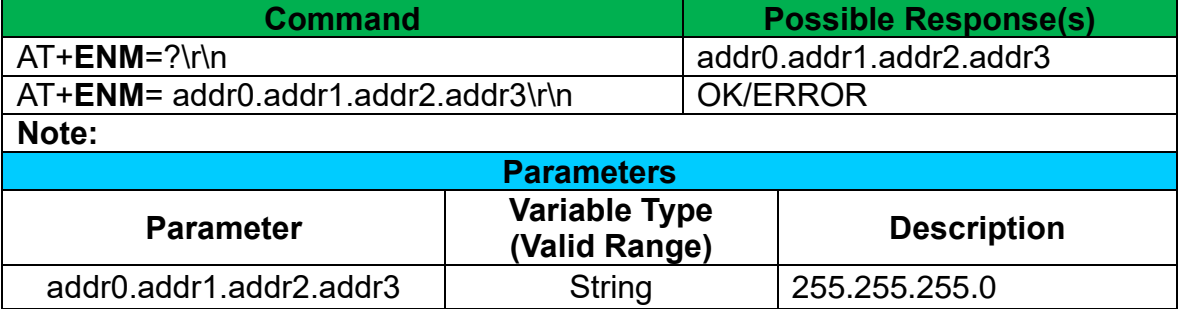

#### **Example:**

**Send:**AT+ENM=?\r\n

**Response:**ACK+ENM=255.255.255.0\$OK\r\n

**Send:**AT+ENM=255.255.255.0\r\n

**Response:**ACK+ENM=255.255.255.0\$OK\r\n

### <span id="page-17-0"></span>**5.1.6 CIDT / ID type for BusCAN**

**Description:** To read or set ID type for CAN Bus. **Command Syntax:** AT+CIDT=Type

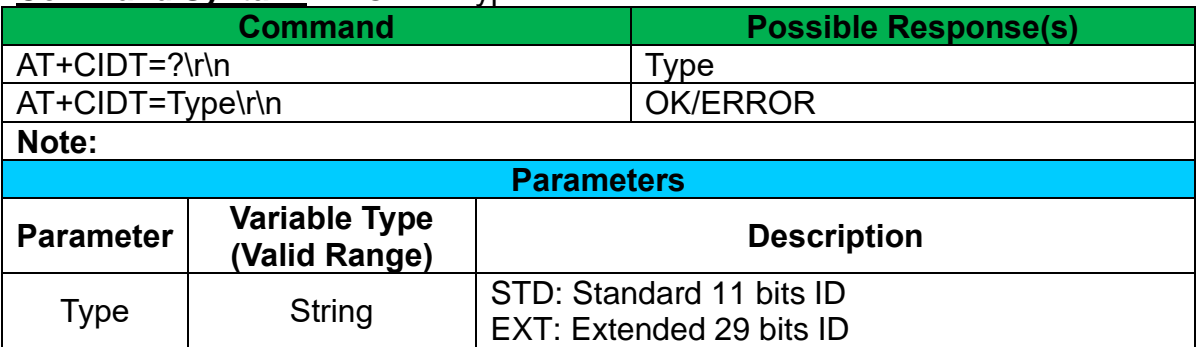

### **Example:**

Send: AT+CIDT=?\r\n

**Response:**ACK+CIDT=STD\$OK\r\n

**Send:**AT+CIDT=EXT\r\n

**Response:**ACK+CIDT=EXT\$OK\r\n

### <span id="page-17-1"></span>**5.1.7 CFIDL / ID of CAN Bus**

**Description:** To read or set ID of CAN Bus. **Command Syntax:**AT+CFIDL= id1,id2,id3,…,idn

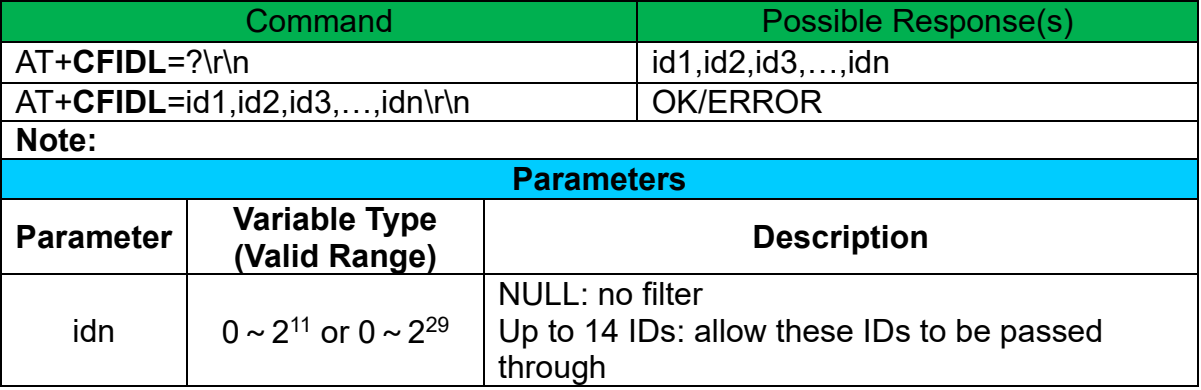

**Example:**

**Send:**AT+CFIDL=?\r\n

**Response:**ACK+CFIDL=NULL\$OK\r\n

**Send:**AT+CFIDL=0,125,126,127,128\r\n

**Response:**ACK+CFIDL=0,125,126,127,128\$OK\r\n

### <span id="page-18-0"></span>**5.1.8 CRATE / Baud Rate of CAN Bus**

**Description:** To read or set baud rate of CAN Bus. **Command Syntax:** 1. AT+**CRATE**=BR:rate 2. AT+**CRATE**=RP:BS1,BS2,Prescaler

**Command Possible response(s)** AT+**CRATE**=? 1. BR:rate 2. RP:BS1,BS2,Prescaler 1. AT+**CRATE**=BR:rate 1. ATT**CRATE**=BR.iate<br>2. AT+**CRATE**=RP:BS1,BS2,Prescaler | OK/ERROR **Note:**

1.The default Baud Rate of CAN Bus is 1Mb/s, and the baud rate can be changed by Command CRATE with two methods:

1.1 Send "AT+CRATE=BR:rate" to set the Baud Rate, where the rate should be 1Mb/s, 0.8Mb/s, 0.75Mb/s, 0.6Mb/s, 0.5Mb/s, 0.45Mb/s, 0.25Mb/s or

0.125Mb/s.

1.2 Send "AT+CRATE=RP:BS1,BS2,Prescaler" to set the Baud Rate.

More Baud Rate can be achieved by this method. The Baud Rate is defined as following:

Baud Rate = 36/((1+ BS1+ BS2)\*(1+Prescaler))Mbps

2. Only one method can be used each time.

3. New Baud Rate will be effective after M8128 is restarted.

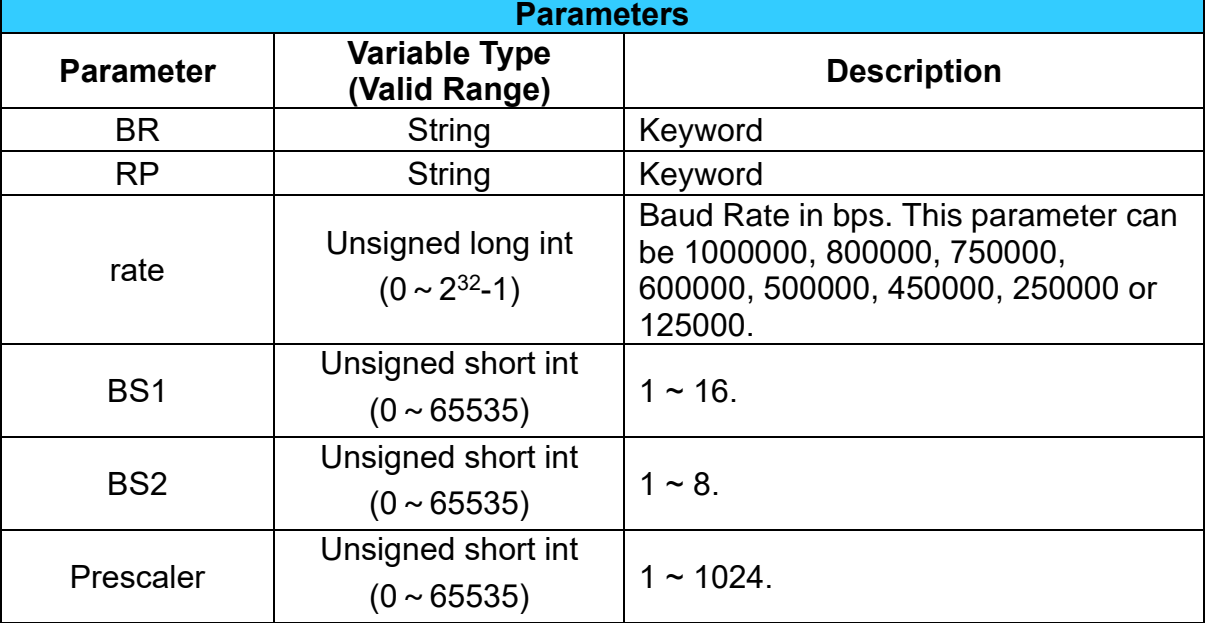

**Example:**

**Send:**AT+CRATE=?\r\n

**Response:**ACK+CRATE=BR:1000000\$OK\r\n

**Send:**AT+CRATE=?\r\n

**Response:**ACK+CRATE= RP:7,8,20\$OK\r\n

**Send:**AT+CRATE=BR:125000\r\n

**Response:**ACK+CRATE=BR:125000\$OK\r\n

### <span id="page-19-0"></span>**5.1.9 CFI / Interval time between frames of CAN Bus**

**Description:** To set Interval time between frames of CAN Bus **Command Syntax: AT+CFI=IntervalTime**

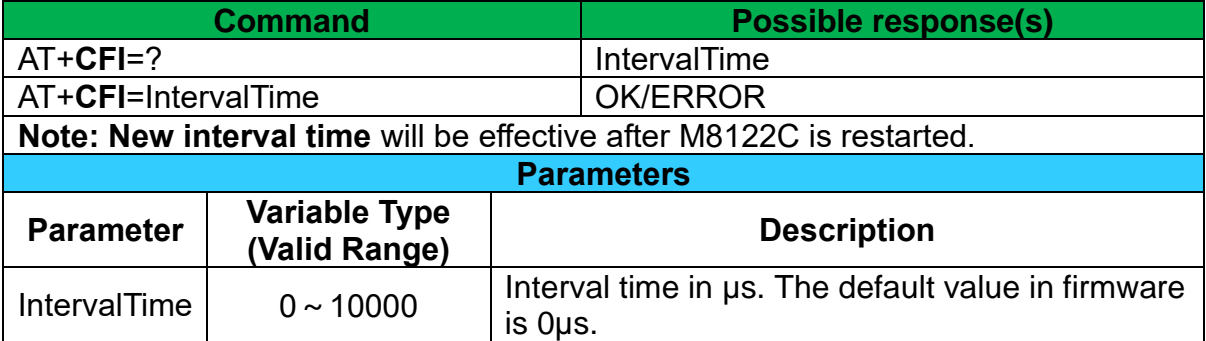

#### **Example:**

**Send:**AT+CFI=?\r\n

**Response:**ACK+CFI=10\$OK \r\n

**Send:**AT+CFI=10\r\n

**Response:**ACK+CFI=10\$OK \r\n

#### <span id="page-19-1"></span>**5.2 SFWV / Search Firmware version**

**Description:** To search firmware version.

**Command Syntax:**AT+SFWV=?

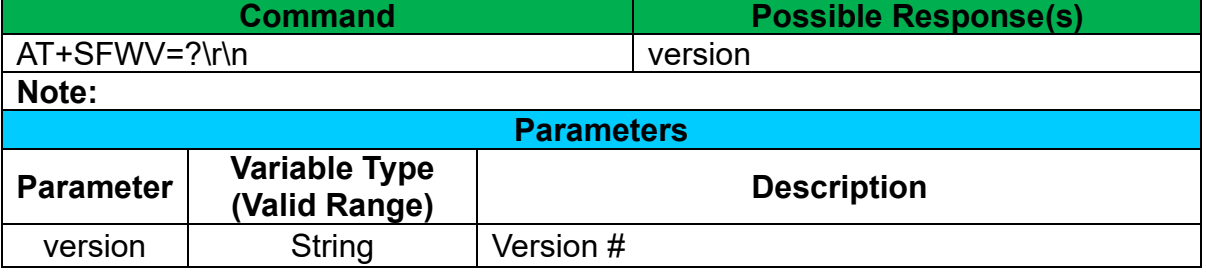

**Example:**

**Send:**AT+SFWV=?\r\n

**Response:**ACK+SFWV=V11.00\$OK\r\n

### <span id="page-20-0"></span>**5.3 DCPM / Read or set decoupled matrix**

**Description:** To read or set decoupled matrix **Command Syntax:**AT+DCPM=Matrix

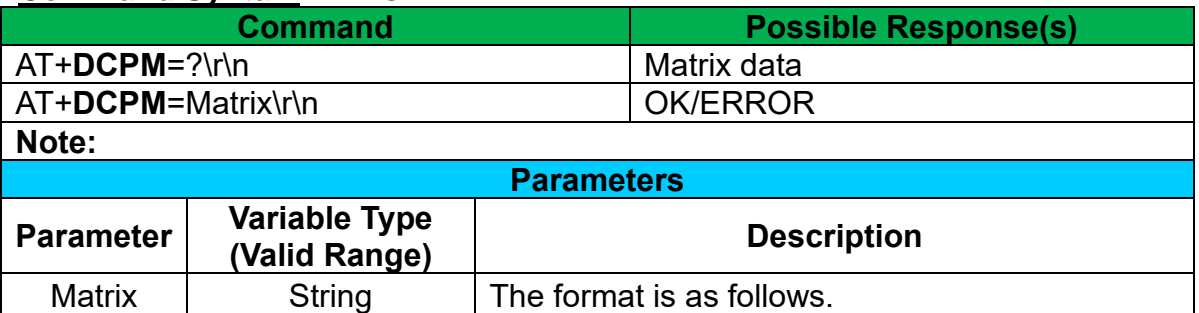

#### **Example:**

**Send:**AT+DCPM=?\r\n

**Response:**ACK+DCPM=(0.000041,-0.020164,-0.000348,0.020287,-0.000145,-

0.000047);(-0.000160,-0.011703,-0.000089,-0.011668,-0.000217,0.023526);(- 0.031415,-0.000185,-0.032273,0.000010,-0.031708,-0.000481);(-0.000888,-

0.000014,0.000951,-0.000006,0.000029,0.000009);(-0.000521,0.000011,-

0.000531,-0.000009,0.001061,0.000015);(0.000002,0.000754,-

0.000008,0.000753,-0.000007,0.000768)\$OK\r\n

Refer to Section **7.0 Loadcell Decoupled Calculation** to obtain the decoupling matrix coefficients and calculation units of sensors

### <span id="page-20-1"></span>**5.4 DCPCU / Calculation unit for decoupled data**

**Description:** To set or read calculation unit. **Command Syntax:**AT+DCPCU=Unit

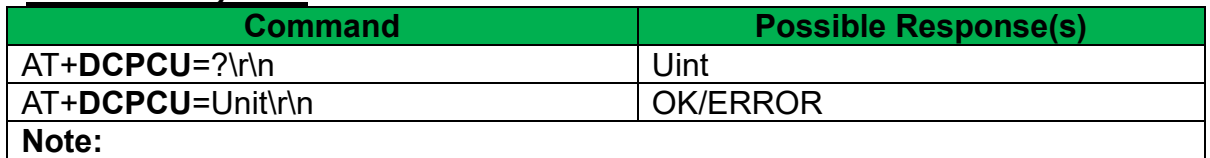

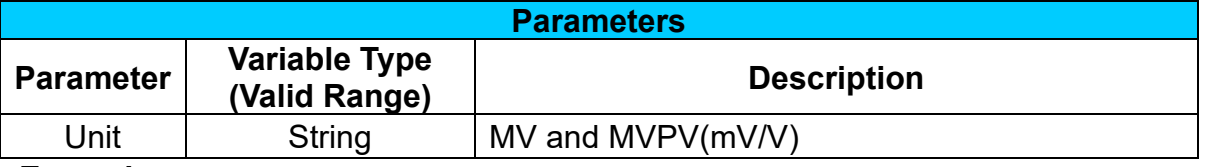

**Example:**

**Send:**AT+DCPCU=?\r\n

**Response:**ACK+DCPCU=MV\$OK\r\n

**Send:**AT+DCPCU=MVPV\r\n

**Response:**ACK+DCPCU=MVPV\$OK\r\n

### <span id="page-21-0"></span>**5.5 SMPF / Read or set sampling rate**

### **Description:** To read or set sampling rate. **Command Syntax:** AT+**SMPF**=SampleFreq

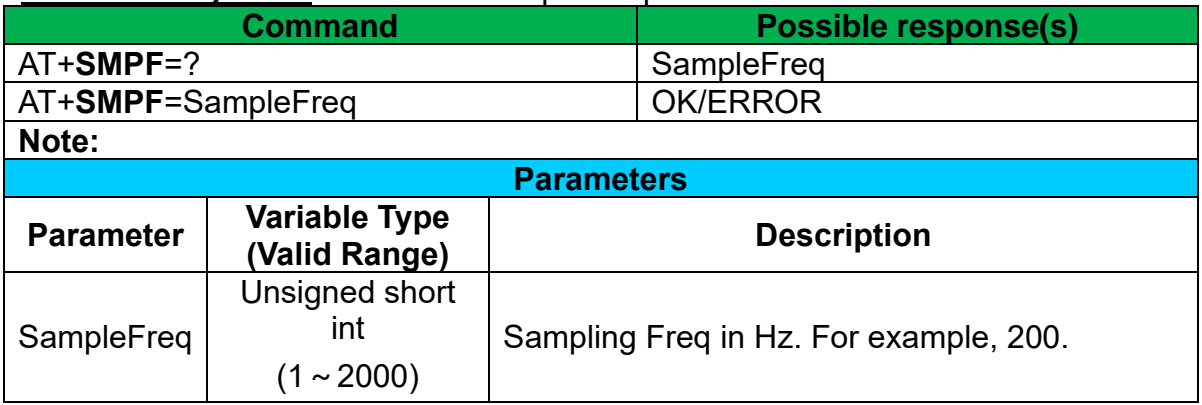

#### **Example:**

**Send:**AT+SMPF=?\r\n

**Response:**ACK+SMPF=300\$OK\r\n

**Send:**AT+SMPF=200\r\n

**Response:**ACK+SMPF=200\$OK\r\n

#### <span id="page-21-1"></span>**5.6 DCKMD / Set data-check method**

**Description:** To set data-check method.

#### **Command Syntax:** AT+**DCKMD**=Mod

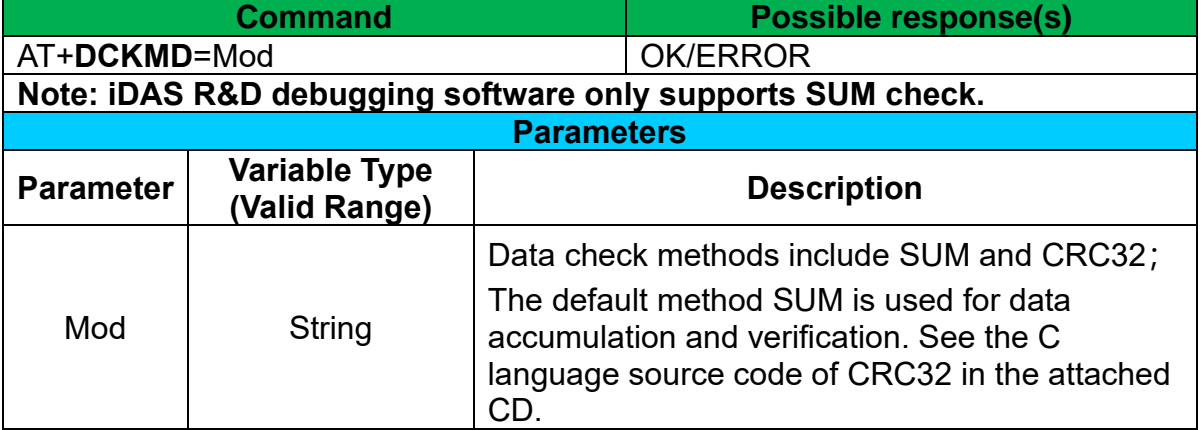

**Example:**

**Send:**AT+DCKMD=?\r\n

**Response:**ACK+ DCKMD =SUM\$OK\r\n

### <span id="page-22-0"></span>**5.7 GOD / Get one package data from M8128**

**Description:** To get one package data from M8128. **Command Syntax:** AT+**GOD**

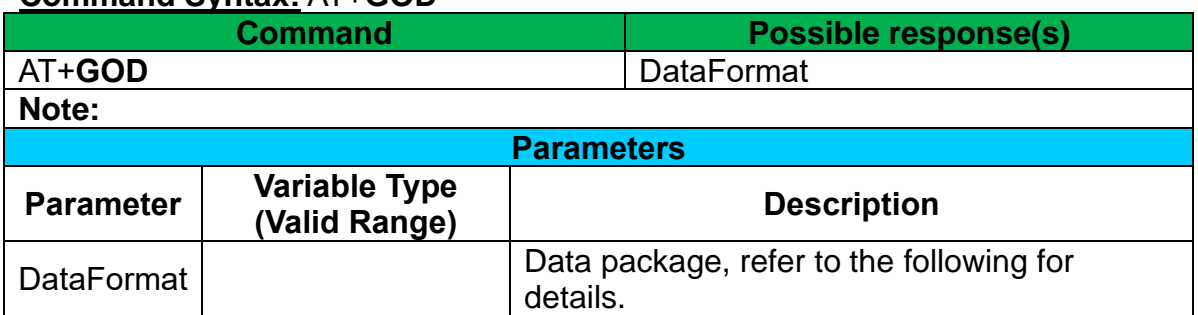

#### <span id="page-22-1"></span>**5.8 GSD / Get data continuously**

**Description:** To get data continuously.

#### **Command Syntax:** AT+**GSD**

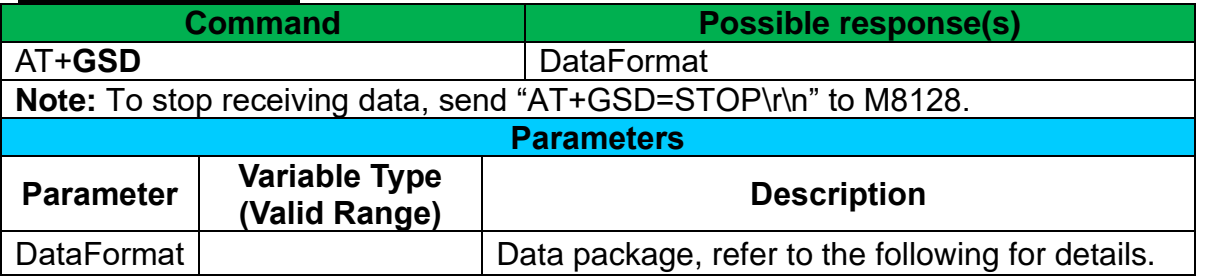

#### "DataFormat" is defined as follows:

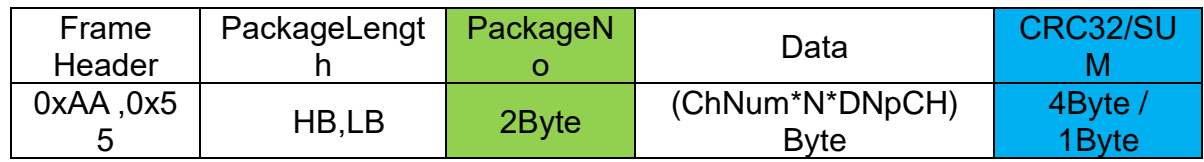

### **Note:**

 $\approx$  0xAA, 0x55: Frame header of data package.

PackageLength: Unsigned short int,16-bits, highest byte first, The length of data of each channel, which equals to 2+ChNum\*N\*DNpCH+1(SUM check) or 2+ ChNum\*N\*DNpCH+4(CRC32 check)

**Where** 

ChNum: Total number of uploading channels, Defualt value 6 N: the output unit, Defualt value 4

DNpCH: Number of sampling points to upload in one package, Defualt value 1

- $\mathscr{L}$  PackageNo: Every package is labeled, which increases in sequence from 0 to 65535.
- $\mathscr{A}$  Data: Uploading data with the lowest byte first.
- $\&$  CRC32/SUM: CRC32 or Checksum. The default data validation method is Checksum. Use Command DCKMD to select the data validation method (Checksum or CRC32).

CRC32 function (MyCRC\_GetCRC32 (uint8\_t \*pData, uint16\_t Length)) in C program is included in the CD-ROM.

Example:

**Send:**AT+DCKMD=SUM\r\n

**Response: ACK+DCKMD=SUM\$OK\r\n** 

**Send:**AT+GOD\r\n

**Response**:AA 55 00 1B C4 C7 01 6A F4 C0 EF 7D 33 C0 49 62 C9 C0 A2 5C C6 BD A6 19 8F BD AF DA 69 3E 6E

#### **Where**

0xAA ,0x55: Frame header

00 1B: PackageLength 2+6\*4\*1+1=27 bytes;

C4 C7: Package No 50375;

Channel 1 Engineering Unit:01 6A F4 C0, single-precision float (C0F46A01) converted into -7.637940;

Channel 2 Engineering Unit: EF 7D 33 C0, single-precision float (C0337DEF) converted into -2.804561;

Channel 3 Engineering Unit:49 62 C9 C0, single-precision float (C0C96249) converted into -6.293248;

Channel 4 Engineering Unit: A2 5C C6 BD, single-precision float (BDC65CA2) converted into -0.096856;

Channel 5 Engineering Unit: A6 19 8F BD, single-precision float (BD8F19A6) converted into -0.069873;

Channel 6 Engineering Unit: AF DA 69 3E, single-precision float

(3E69DAAF) converted into 0.228373

SUM Check: 6E

### <span id="page-24-0"></span>**6. Get Realtime Data form M8128**

Step 1: Use command SMPF to set sampling rate. If the sampling rate is 100Hz:

AT+SMPF=100\r\n

Step 2: Use command GOD to get one package data or command GSD to get data continuously from M8128. Refer to Sections 5.7 and 5.8

### **Note:**

- $\mathscr{A}$  The parameters set by Command SMPF are saved to M8128, and they are still available after power off.
- $\mathscr{A}$  If iDAS R&D software is used, M8128 is required to restart (Power off and Power on) before debugging your own codes.
- $\mathscr{A}$  If the real time data of CH1~CH6 is incorrect, please check the decoupled matrix and the calculation unit, and refer to Section 4.0, 5.3, 5.4 and 7.0 of this Manual

### <span id="page-25-0"></span>**7. Decoupled Calculation**

If the M8128 is purchased together with SRI sensor, the decoupled matrix and calculation unit of SRI sensor have been configured in the M8128. The decoupled matrix and calculation unit can be updated by Command DCPM and DCPCU when necessary.

Decoupled matrix and calculation unit can be found in the calibration report. Two different reports formats will be provided according to the sensor's structure.

#### <span id="page-25-1"></span>**7.1 Matrix decoupled loadcell**

The decoupled matrix and calculation unit are provided in the calibration report, as shown below:

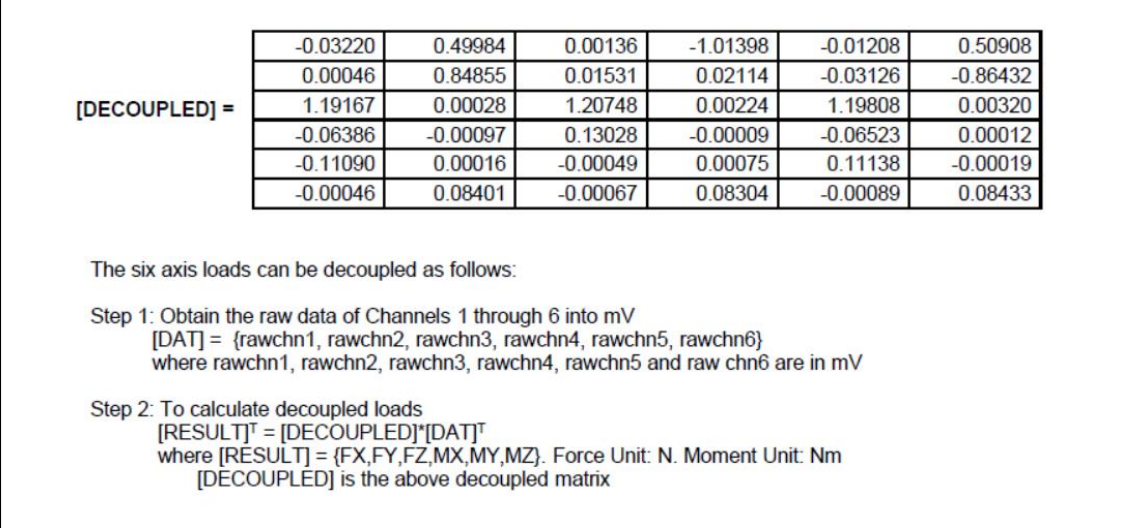

The Commands to input the matrix coefficients and to set the calculation unit are as follows:

AT+DCPM=(-0.03220,0.49984,0.00136,-1.01398,- 0.01208,0.50908);(0.00046,0.84855,0.01531,0.02114,-0.03126,- 0.86432);(1.19167,0.00028,1.20748,0.00224,1.198078,0.00320);(-0.06386,- 0.00097,0.13028,-0.00009,-0.06523,0.00012);(-0.11090,0.00016,- 0.00049,0.00075,0.11138,-0.00019);(-0.00046,0.08401,-0.00067,0.083040,- 0.00089,0.08433) AT+DCPCU=MV

## <span id="page-26-0"></span>**7.2 Structurally decoupled loadcell**

The sensitivity provided in the calibration report needs to be converted into a matrix as shown below:

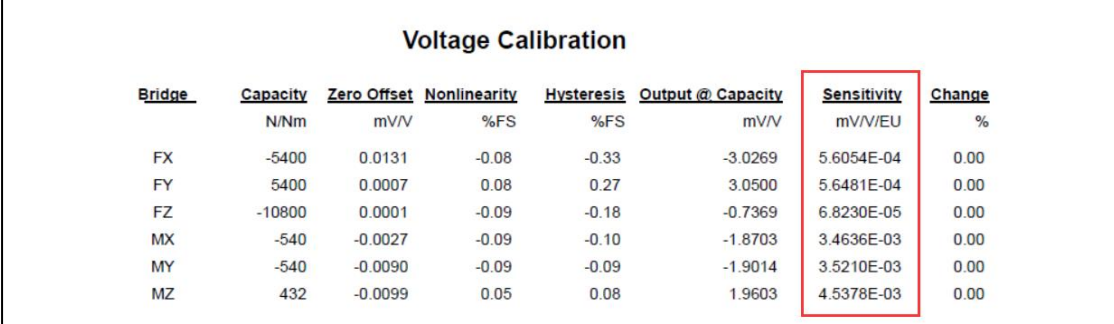

Sensitivity unit is mV/V/Eu,. The diagonal elements of the matrix are the inverse of the sensitivities (1/Sensitivity). The calculation unit is mV/V.

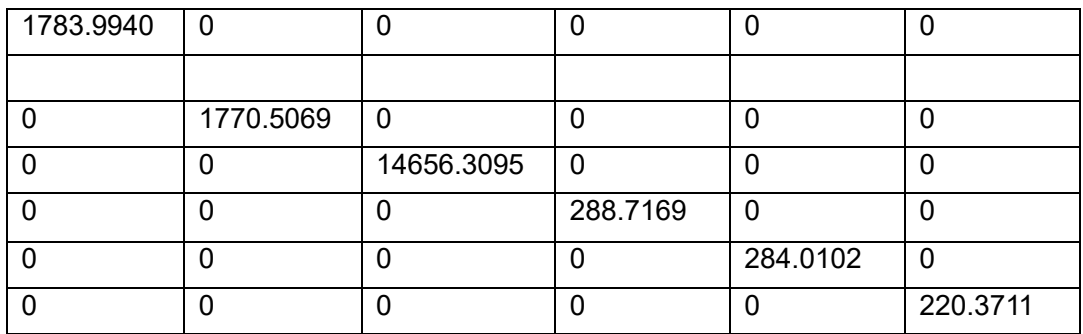

The Commands to input the matrix coefficients and to set the calculation unit are as follows:

AT+DCPM=(1783.9940,0,0,0,0,0);(0,1770.5069,0,0,0,0);(0,0,14656.3095,0,0,0) ;(0,0,0,288.7169,0,0); (0,0,0,0,284.0102,0); (0,0,0,0,0,220.3711) AT+DCPCU=MVPV

### **Four possible conversion formula:**

1) Sensitivity unit is mV/V/Eu. The conversion formula is 1/Sensitivity. Calculation unit is mv/V: AT+DCPCU=MVPV.

2) Sensitivity unit is mV/Eu. The conversion formula is 1/Sensitivity. Calculation unit is mv: AT+DCPCU=MV.

3) Sensitivity unit is V/V/Eu. The conversion formula is 1/Sensitivity/1000. Calculation unit mv/V: AT+DCPCU=MVPV.

4) Sensitivity unit is V/Eu. The conversion formula is 1/Sensitivity/1000. Calculation unit is mv: AT+DCPCU=MV.

# <span id="page-27-0"></span>**7.3 Other Loadcells**

Except 6 axis loadcells, other sensors with voltage out put can also be connected to M8128.For calculation in M8128, a matrix is also needed. Please follow the method described below to get the matrix.

### **3 Axis loadcell**

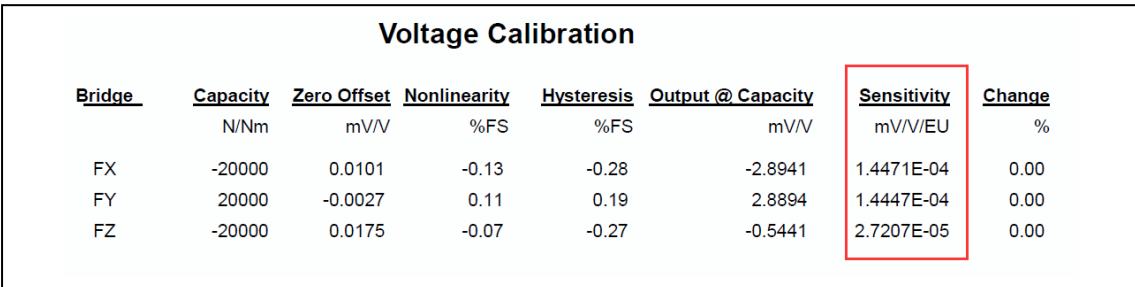

Sensitivity unit is mV/V/Eu. The diagonal elements of the matrix are the inverse of the sensitivities (1/Sensitivity).

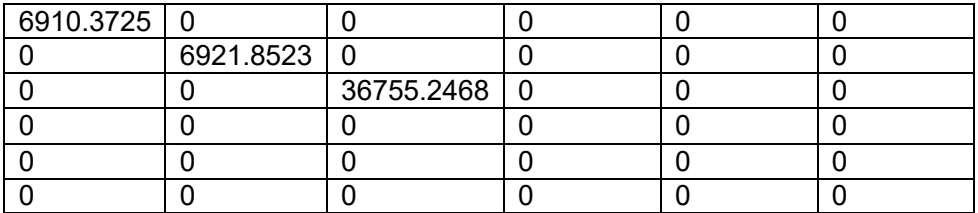

The Commands to input the matrix coefficients and to set the calculation unit are as follows:

AT+DCPM=(6910.3725,0,0,0,0,0);(0,6921.8523,0,0,0,0);(0,0,36755.2468,0,0,0) ;(0,0,0,0,0,0);(0,0,0,0,0,0); (0,0,0,0,0,0) AT+DCPCU=MVPV

### **Torque Sensor**

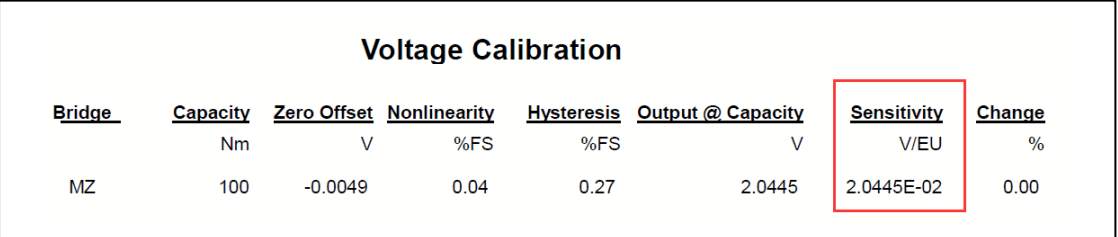

Sensitivity unit is V/Eu.

The first row and the first column equals to 1/sensitivity/1000. Calculation unit is mV.

The Commands to input the matrix coefficients and to set the calculation unit are as follows: AT+DCPM=(0.048913,0,0,0,0,0);(0,0,0,0,0,0);(0,0,0,0,0,0);(0,0,0,0,0,0);(0,0,0,0,0,0 );(0,0,0,0,0,0) AT+DCPCU=MV